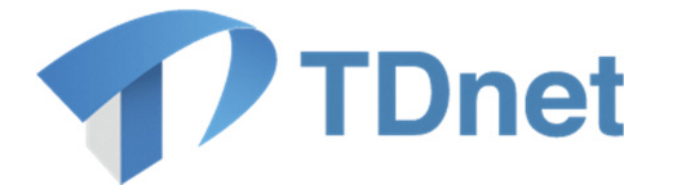

# TDnet (適時開示情報伝達システム)

# 3-4決算短信提出ガイド

2023/1/15

Ver. 5.1

変更履歴

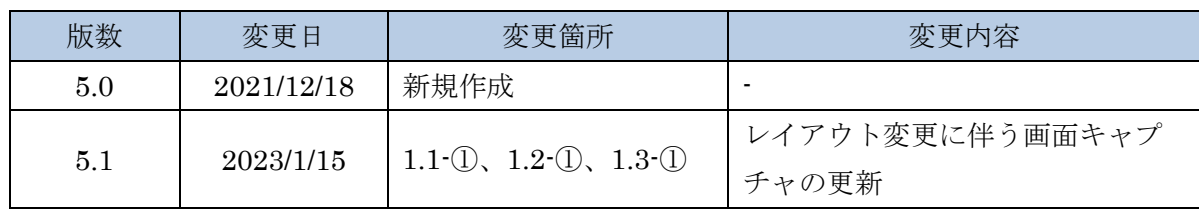

Copyright © Tokyo Stock Exchange, Inc. All Rights Reserved.

本ガイドブックに関する著作権は、すべて発行者である株式会 社東京証券取引所に帰属します。 したがって、株式会社東京証券取引所が適当と認める範囲にお ける複製・改変を除き、許可なくその全部又は一部を複製・転 載し又は改変するなど、株式会社東京証券取引所の著作権を侵

害する行為は、これを一切禁じます。

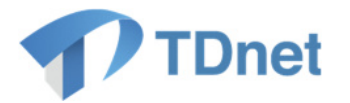

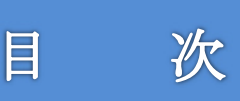

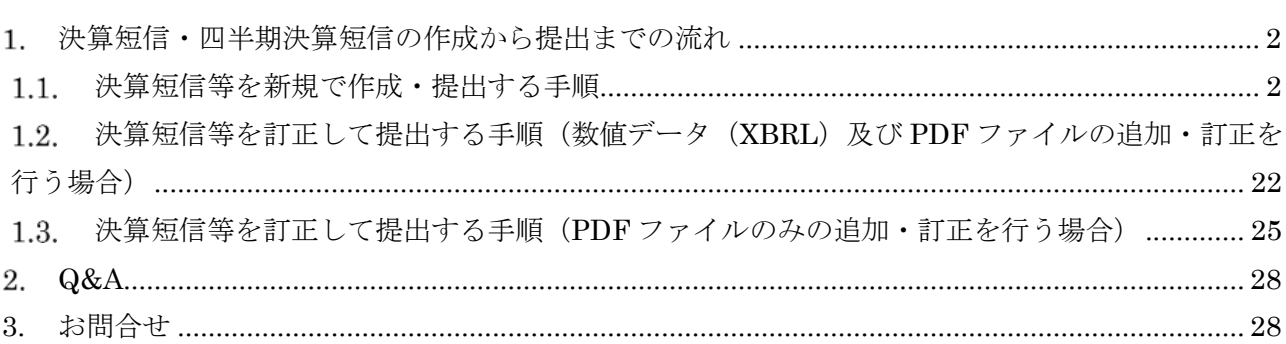

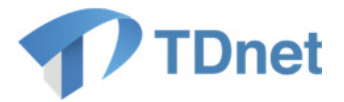

# 1. 決算短信・四半期決算短信の作成から提出までの流れ

本提出ガイドでは、決算短信及び四半期決算短信(以下「決算短信等」と言います。)の作成から提出ま での流れについて記載しています。決算短信等の作成から提出に係る手続きの流れは以下のとおりです。

### 1.1.決算短信等を新規で作成・提出する手順

新規上場後初めて決算短信を作成・提出する場合は、必要に応じて、あらかじめ会計基準(決算 の形態)の設定や数値データ (XBRL)の様式設定等を行う必要がありますので、下表の手順 1 ~2 を実施してください。なお、初めて決算短信等を提出される場合は、基本的な開示の流れや 数値データ(XBRL)の登録が必要になる場合等について説明しております TDnet オンライン登 録サイト上の「ご利用ガイド」「③-1業務マニュアル」についても適宜ご参照ください。

### 《基本的な流れ》

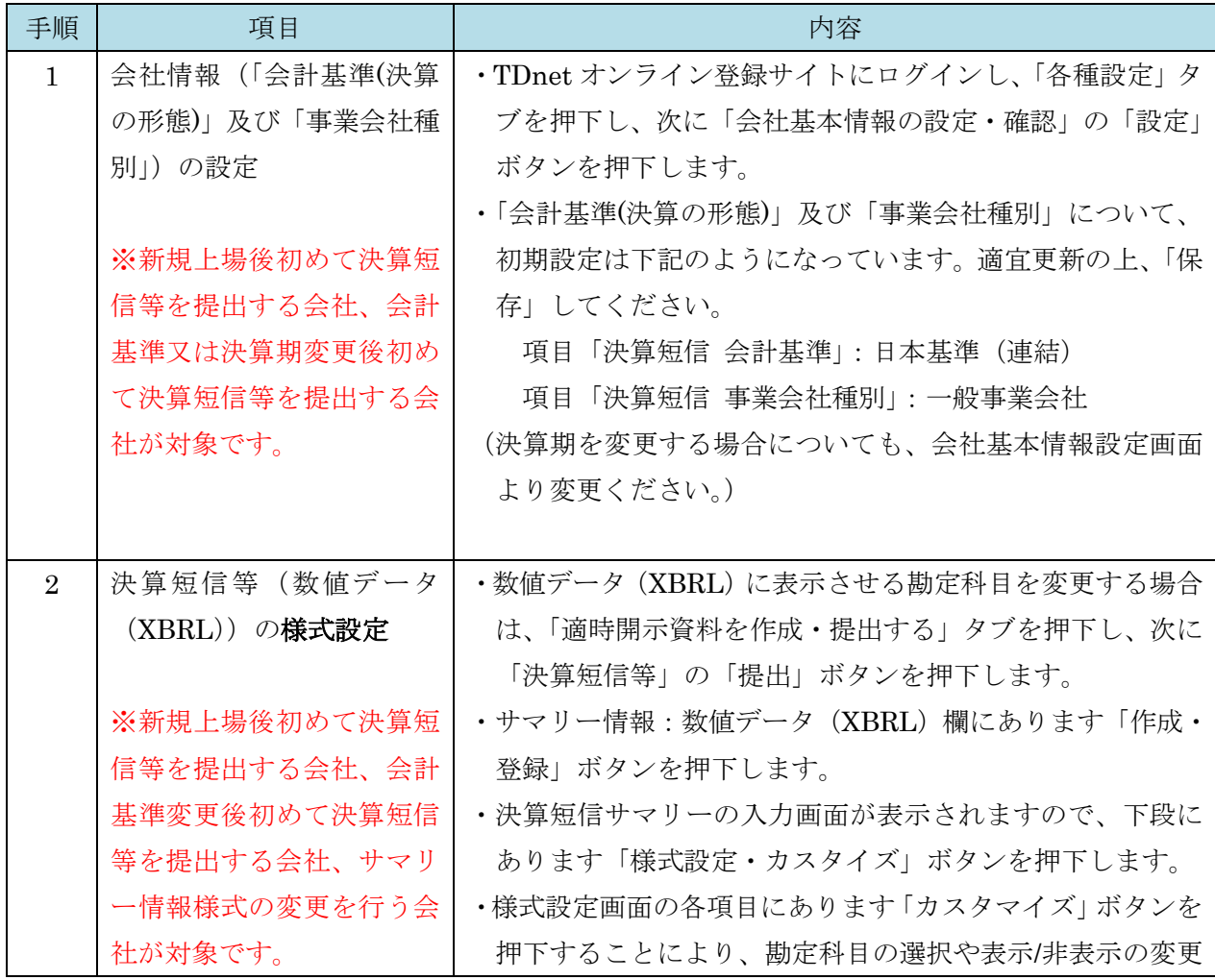

2

Copyright © Tokyo Stock Exchange, Inc. All Rights Reserved.

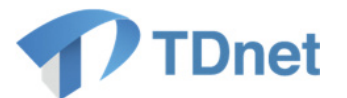

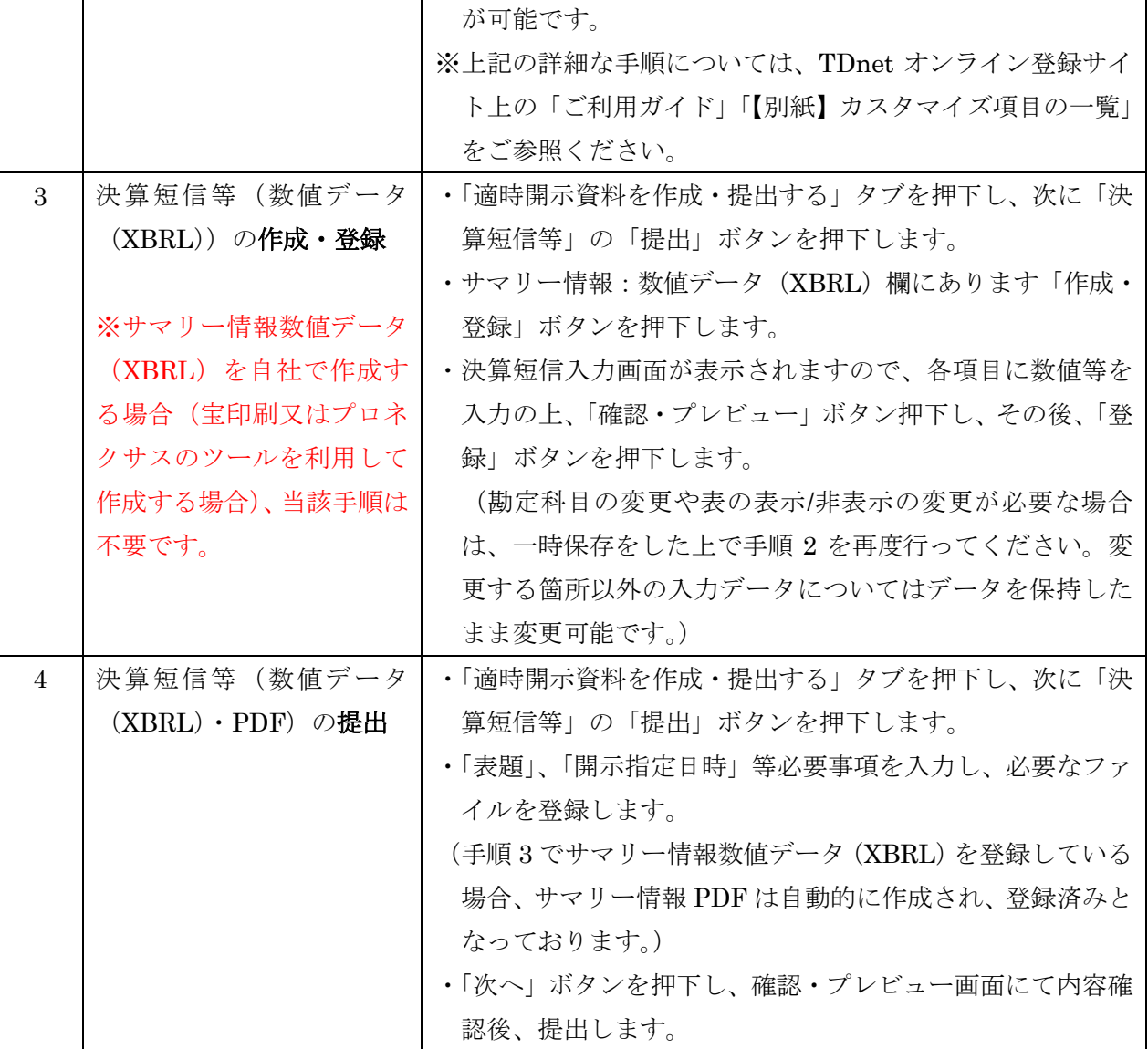

《手順 3 以降の操作手順》

1.1-①TDnet オンライン登録サイトにログインし、「適時開示資料を作成・提出する」タブを押下します。

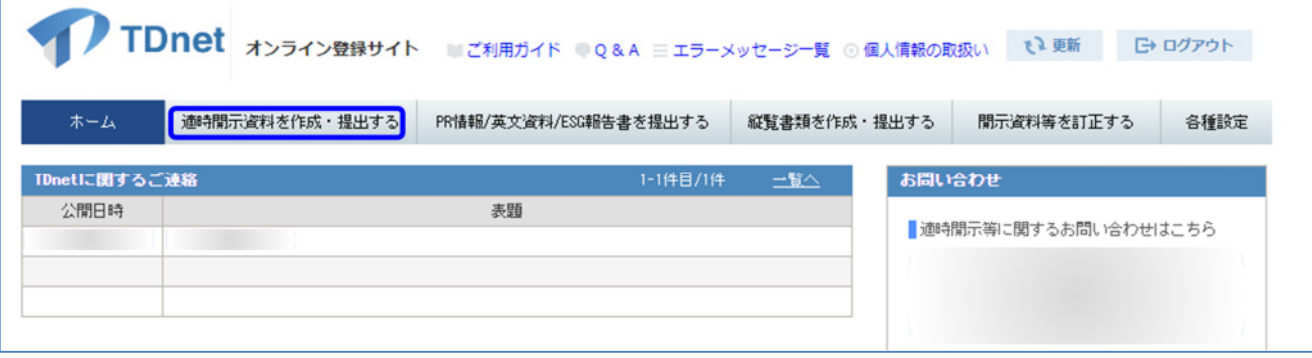

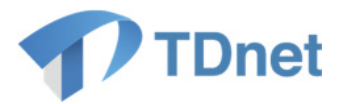

1.1-②「決算短信等」の「提出」ボタンを押下します。

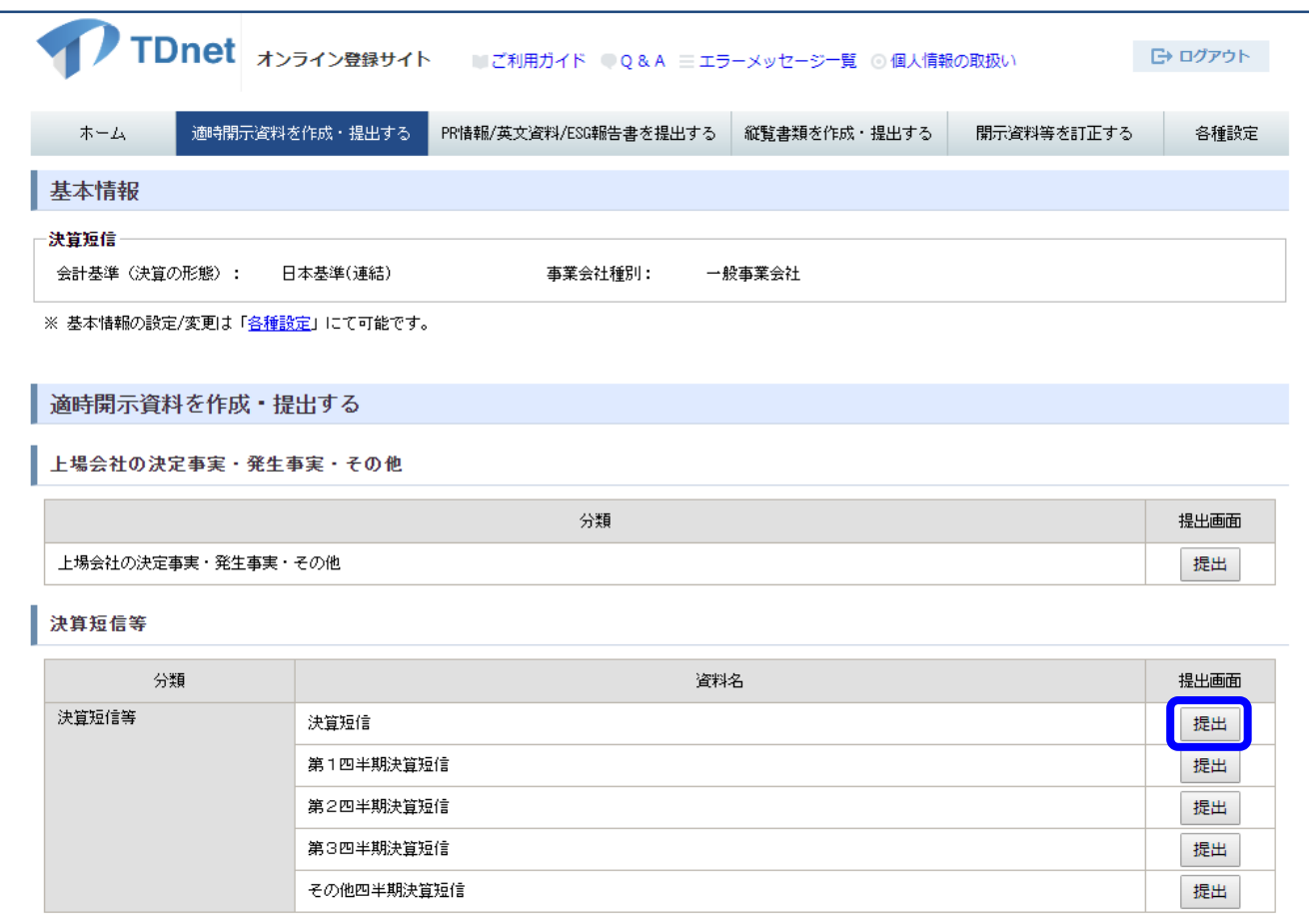

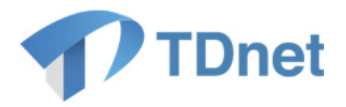

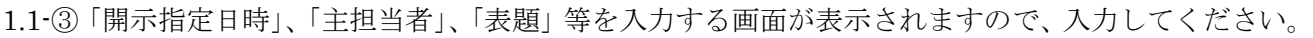

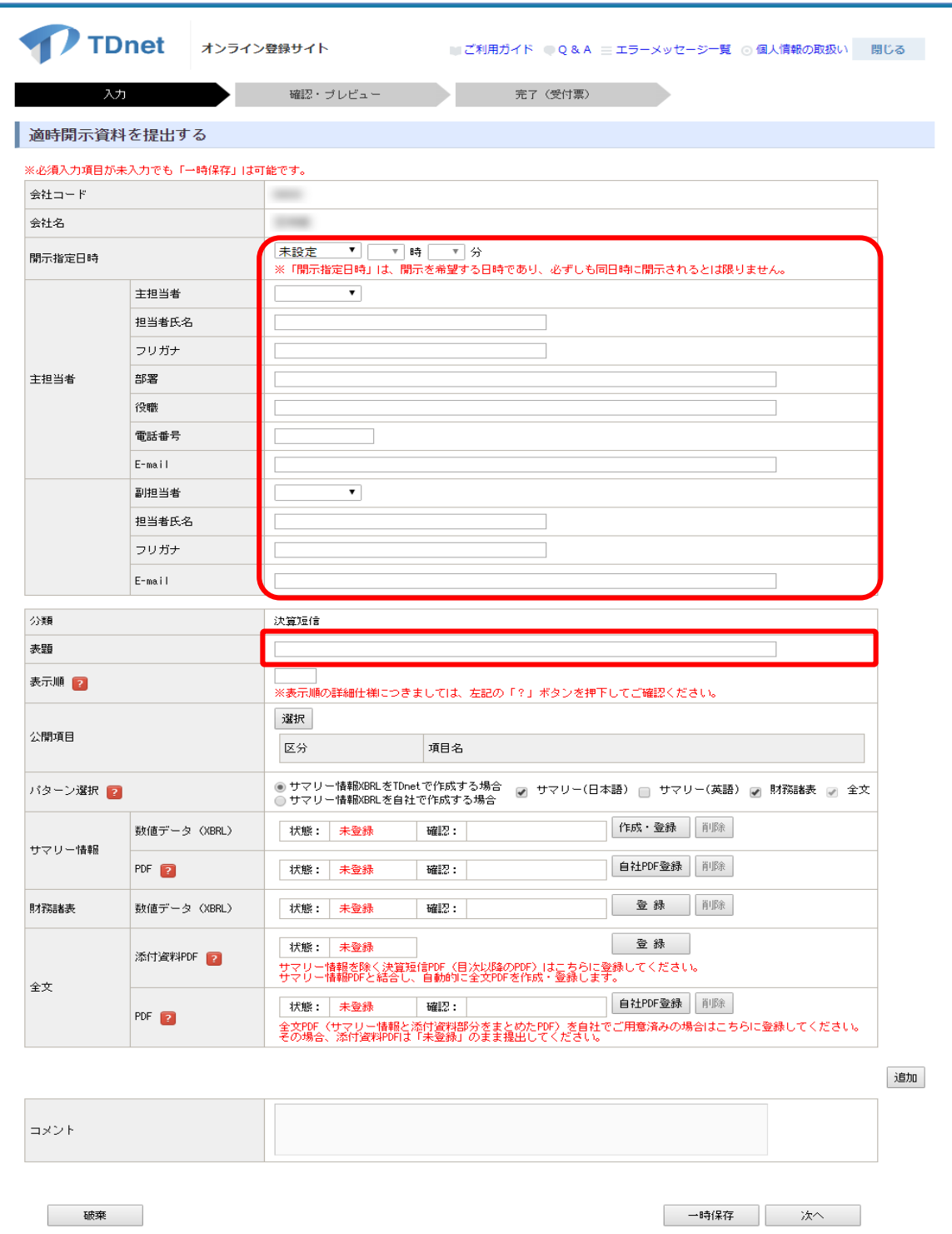

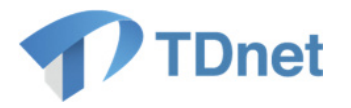

1.1-④「公開項目」の「選択」ボタンを押下してください。公開項目を選択し、「保存」ボタンを押下して ください。

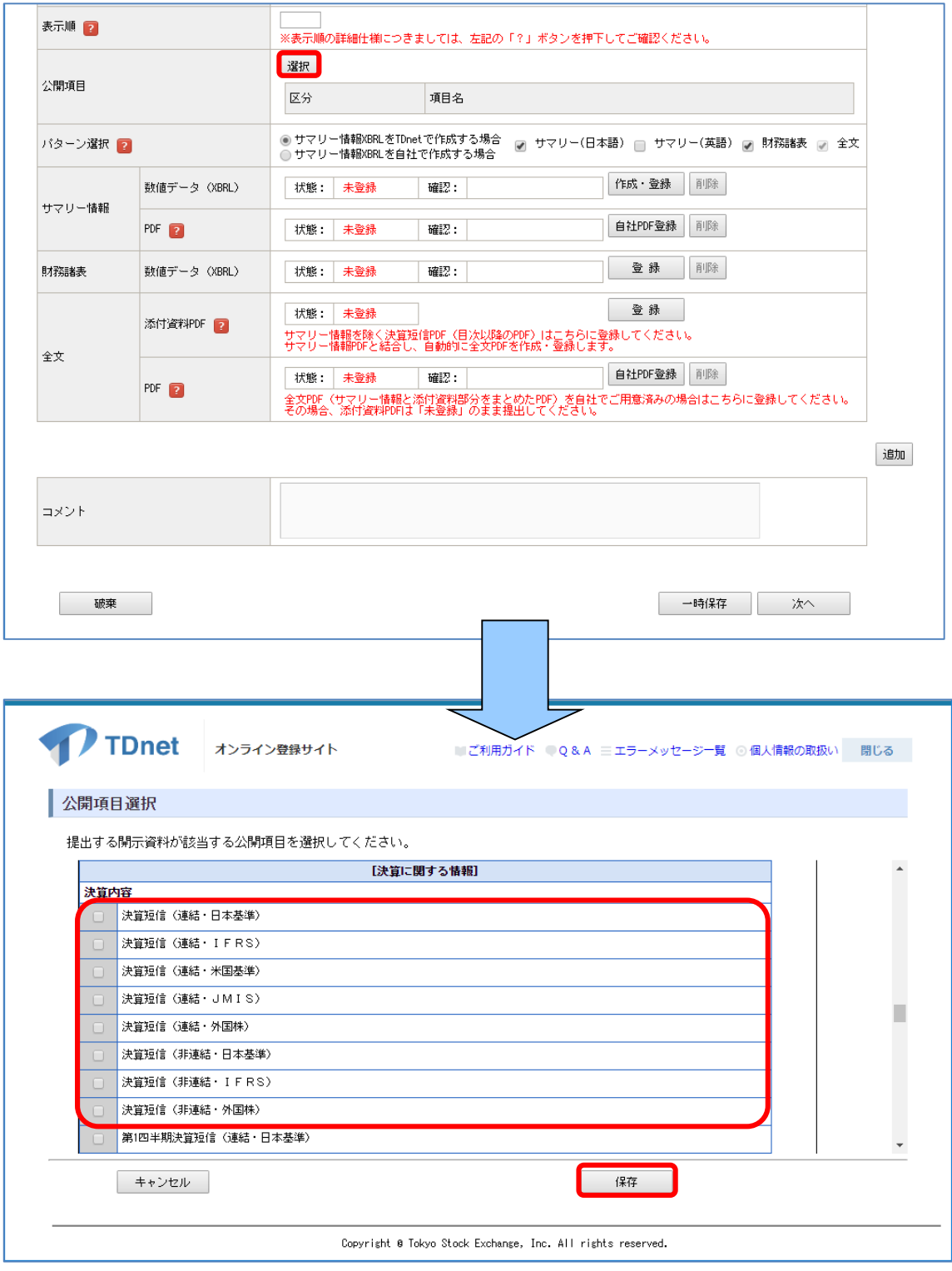

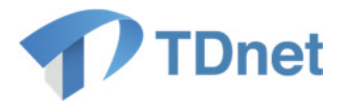

1.1-⑤確認画面が表示されますので「OK」ボタンを押下し、公開項目の内容を確認してください。

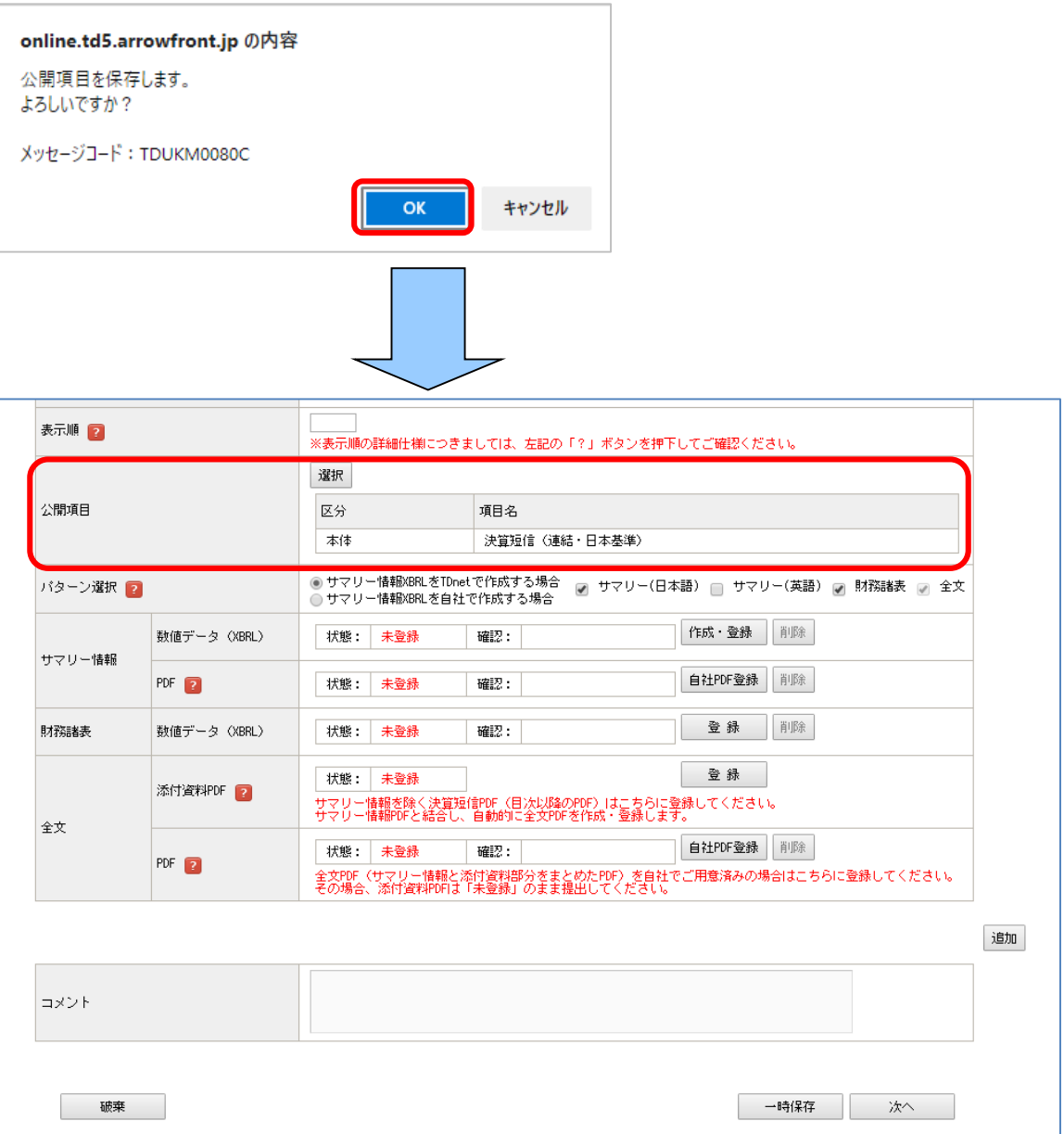

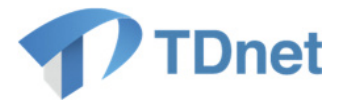

1.1-⑥「パターン選択」から「サマリー情報 XBRL を TDnet で作成する場合」、「サマリー情報 XBRL を 自社で作成する場合」のどちらかを選択してください。デフォルトでは「サマリー情報 XBRL を TDnet で作成する場合」になっています。以下では「サマリー情報 XBRL を TDnet で作成する場合」につ いて記載します。

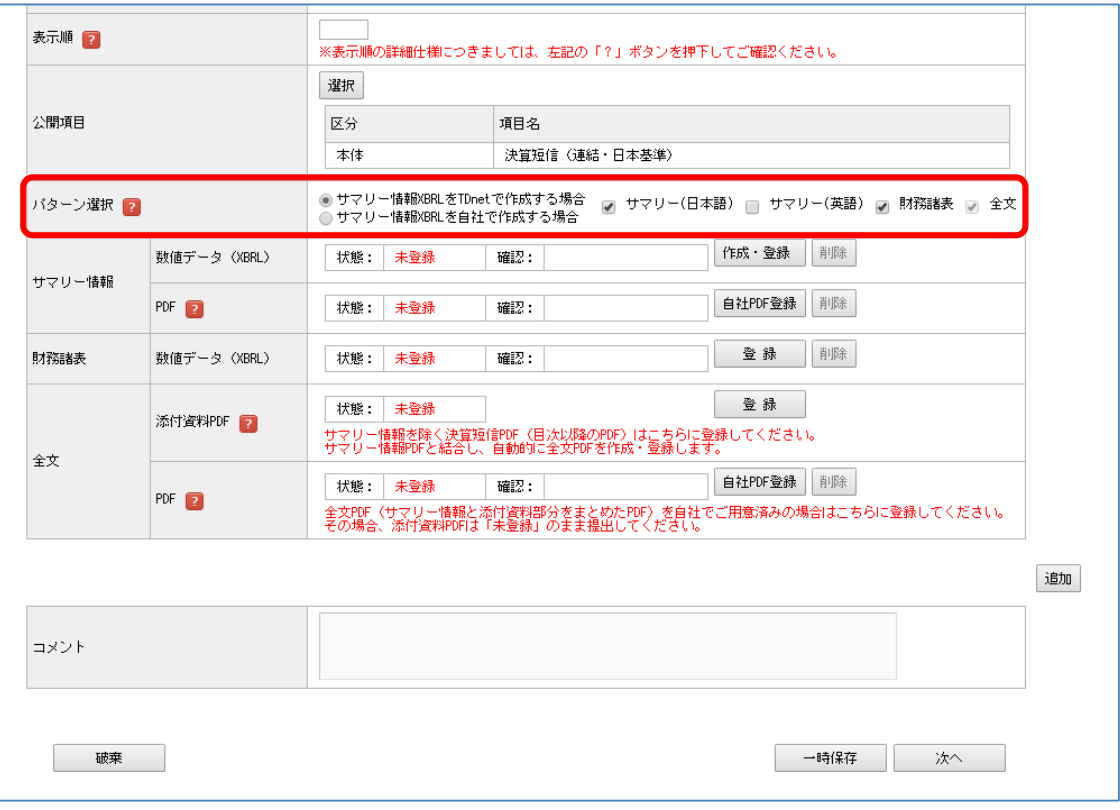

### 「パターン選択」について

サマリー情報数値データ(XBRL)を TDnet で作成したデータで提出する場合は「サマリー情報 XBRL を TDnet で作成する場合」を、自社作成のファイルで提出する場合(宝印刷又はプロネ クサスのツールを利用して作成する場合)は「サマリー情報 XBRL を自社で作成する場合」を 選択してください。

その他、提出するファイルにチェックをしてください。(なお、「全文」は提出必須のため、あら かじめチェック済となっており、チェックを外すことはできません。)

### (注)「登録済」のファイルがある場合に提出するファイルのチェックを外した場合は、当該チェ ックを外したファイルのデータが削除されます(「未登録」になります)。

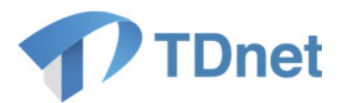

1.1-⑦「サマリー情報」の「数値データ (XBRL)」の「作成·登録」ボタンを押下してください。

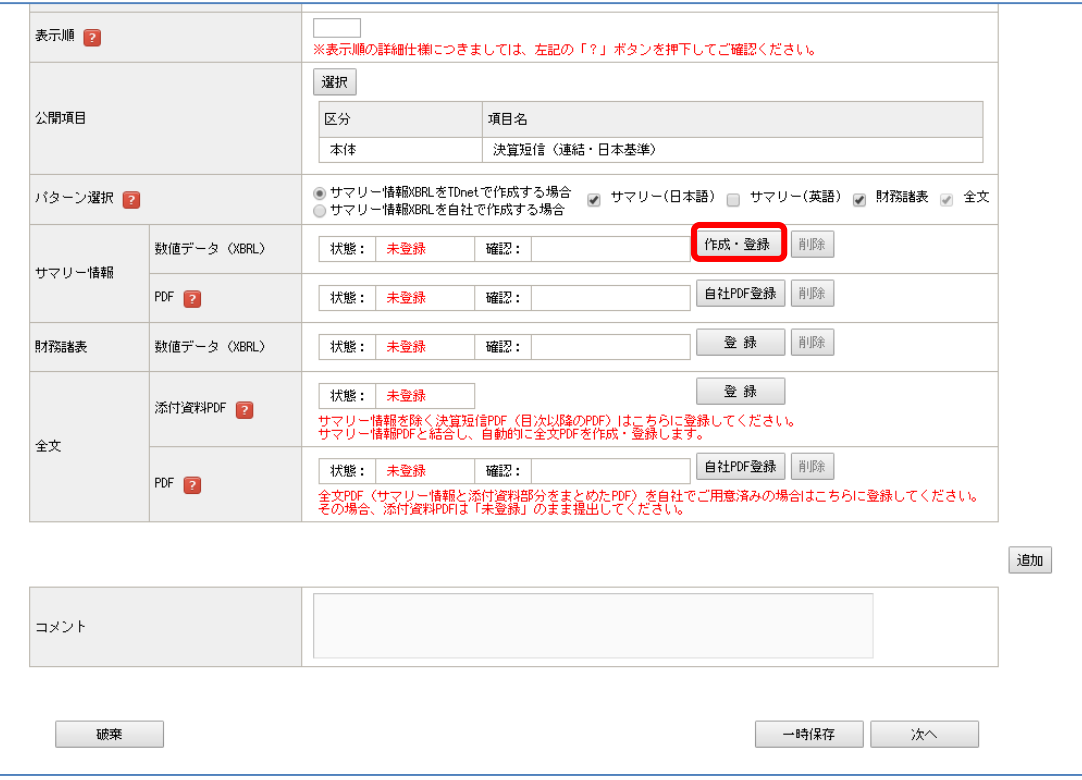

1.1-⑧数値情報を入力してください。

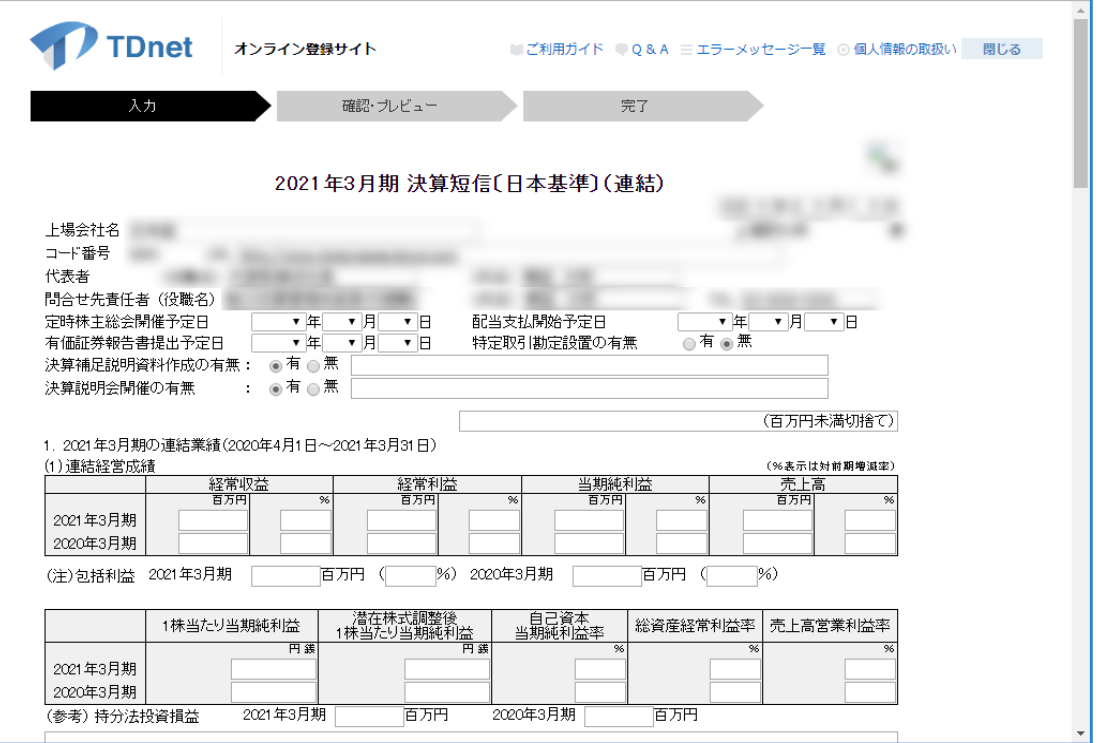

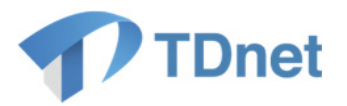

- > 前年同期に数値データ (XBRL) を提出している場合は、経営成績等の前年同期実績 値を自動入力します。ただし、四半期決算短信における、前年度の通期実績値欄につ いては自動入力されませんので、ご留意ください。
- ▶ 決算期変更した場合においても前年度入力した数値を自動で表示します。ただし、変 更後の決算期(「2021 年 3 月期」等)の表示は手動で変更する必要があります。 ※前年度が変則決算であった場合、自動入力される数値に修正が必要な場合がありま すので、数値の妥当性について十分にご確認ください。
- 前年同期の決算訂正開示を行っている場合は、訂正後の数値を自動で表示します。 ※当期に会計方針を変更し、訂正開示を行わずに前期の数値を遡及修正する場合は適 宜数値を修正してください。
- > 勘定科目を変更した場合(例えば「当期純利益」⇒「親会社株主に帰属する当期純利 益」等)、当該項目のみ前年同期実績値欄は空欄となります。
- > 会計基準を変更した場合(例えば「日本基準(連結)」⇒「IFRS(連結)」等)、全項 目について前年同期実績値欄は空欄となります。(連結⇔非連結の変更も含みます。)

(注)自動入力された数値については、数値が正しいか提出前に必ずご確認ください。

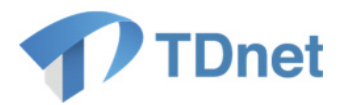

1.1-⑨全ての項目入力後、「確認・プレビュー」ボタンを押下してください。

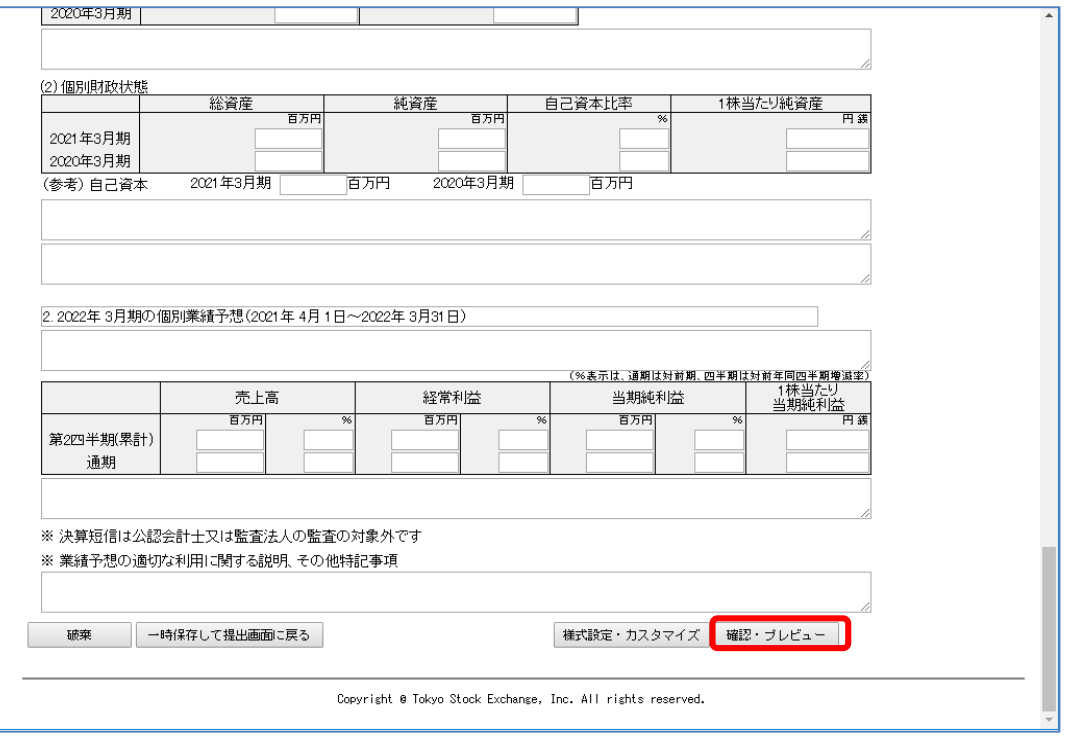

1.1-⑩「確認・プレビュー」画面で入力内容を確認し、「登録」ボタンを押下してください。

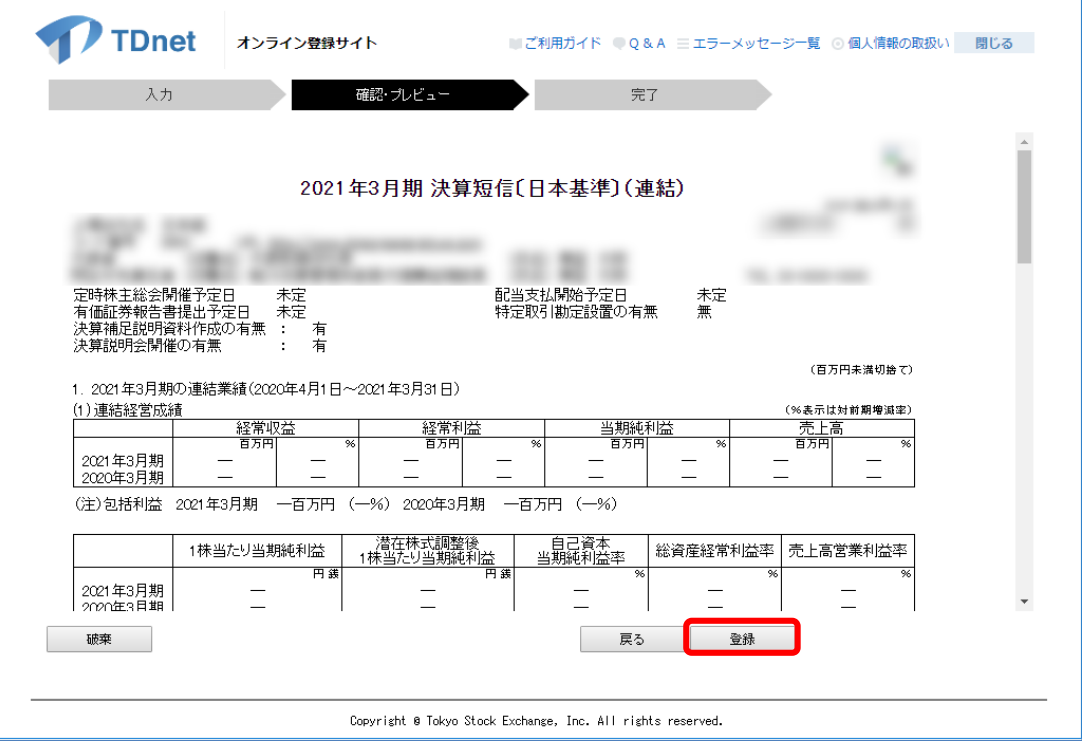

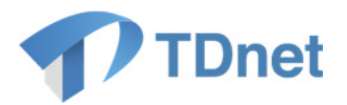

1.1-⑪「サマリー情報」の「PDF」は、「数値データ(XBRL)」を「登録済」の状態にすることで PDF ファイ ルが自動的に作成され、アップロードも自動で行われます。状態が「登録済」となっていることを確認し てください。

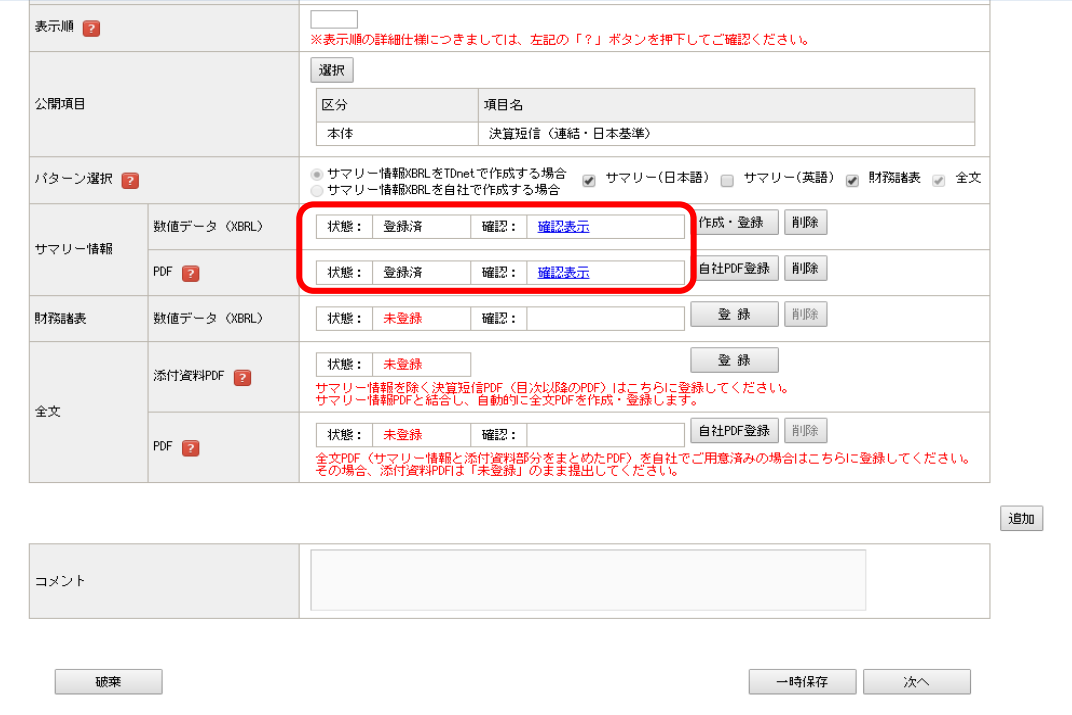

### サマリー情報 PDF について

「サマリー情報 XBRL を TDnet で作成する場合」、サマリー情報 PDF は数値データ (XBRL) を登 録すると自動作成されます。

※サマリー情報 PDF が自動作成された後にサマリー情報数値データ (XBRL) が更新登録された場 合、サマリー情報 PDF も自動的に再登録されます。

自動作成されたサマリー情報 PDF に代えて自社で作成したサマリー情報 PDF を提出する場合は、 「自社 PDF 登録」から登録してください。

(注)「自社 PDF 登録」を行う場合、数値データ(XBRL)との間で情報の内容に相違が生じないよ うご注意ください。

### 英文サマリーPDF を提出する場合

「パターン選択」欄にて、「サマリー(英語)」にチェックを入れると、英文サマリー PDF 欄が表示されます。

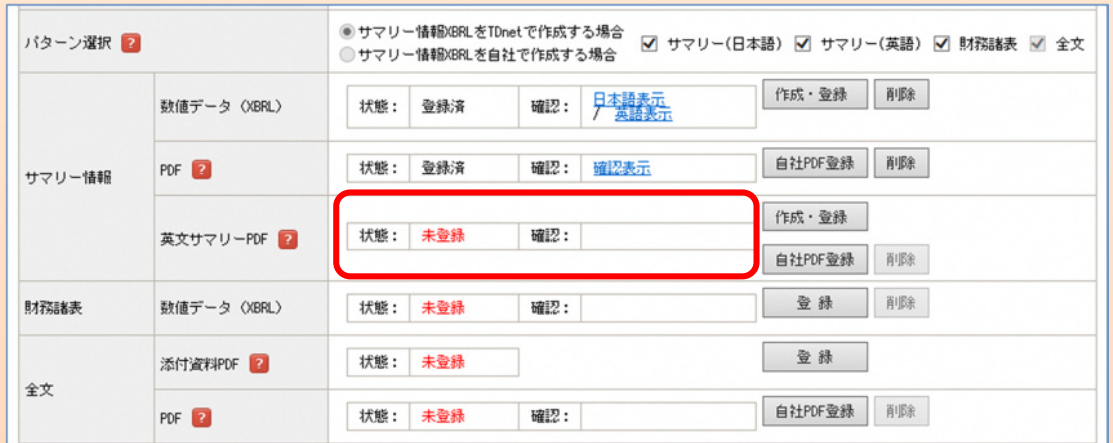

「作成·登録」ボタンを押下すると、登録されたサマリー情報数値データ (XBRL) か ら英文サマリーPDF を自動作成することができます。

自動作成された英文サマリーPDF に代えて自社で作成した英文サマリーPDF を提出す る場合は、「自社 PDF 登録」から登録してください。

※なお、「自社 PDF 登録」から自社作成した英文サマリーPDF を登録する場合、英文 の表題が自動的に付与され、変更できません。そのため、任意の表題に変更したい場合 等には「PR 情報/英文資料を提出する」から別途提出してください。

(注) 英文サマリーPDF 自動作成後に、日本語のサマリー情報数値データ (XBRL) を更新登録した場合は、日本語のサマリー情報 PDF は自動で上書き登録されますが、 英文サマリーPDF は自動では上書き登録されません。そのため、再度「作成・登録」 を押下し、英文サマリーPDF を再作成してください。

### PDF ファイル名について

自社で作成した PDF ファイルを登録する際、ファイル名及びフォルダ名(ファイルの 格納階層(パス))に機種依存文字等(半角の「。」「、」「・」「「」、半角カタカナ、外字 など、JIS 第1水準及び第2 水準文字以外の文字)が含まれていないことをご確認くだ さい。エラーとなり登録できません。(デスクトップに当該 PDF ファイルを保存し、デ スクトップ上のファイルを選択すると登録できることがあります。)

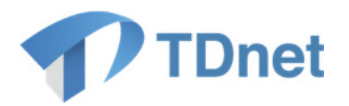

### 一時保存について

「一時保存」ボタンを押下すると、ホーム画面の「未提出/一時保存資料一覧」に一時保 存データが保存されます(提出画面で入力した表題(表題を入力していない場合は「未設 定(決算短信)」)が表示されます)。

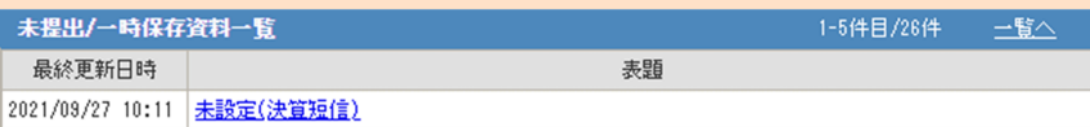

「表題」を押下すると、一時保存データの提出画面が開き、再編集が可能となります。 (注)一時保存データを再編集する場合は「パターン選択」欄のチェック有無につい て、必ず確認してください(提出するファイルにチェックが入っているか確認してくだ さい)。

なお、「財務諸表」については、一時保存時にチェックを外していた際でも、一時保存デ ータ再編集時に必ずチェックが付くようになっていますので、提出不要の場合は登録時 にチェックを外してください。

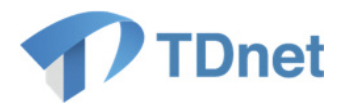

1.1-⑫「財務諸表」の「数値データ(XBRL)」の「登録」ボタンを押下して、財務諸表をアップロードして ください。確認画面で「OK」ボタンを押下すると財務諸表(XBRL)Zip ファイルの登録が完了します。

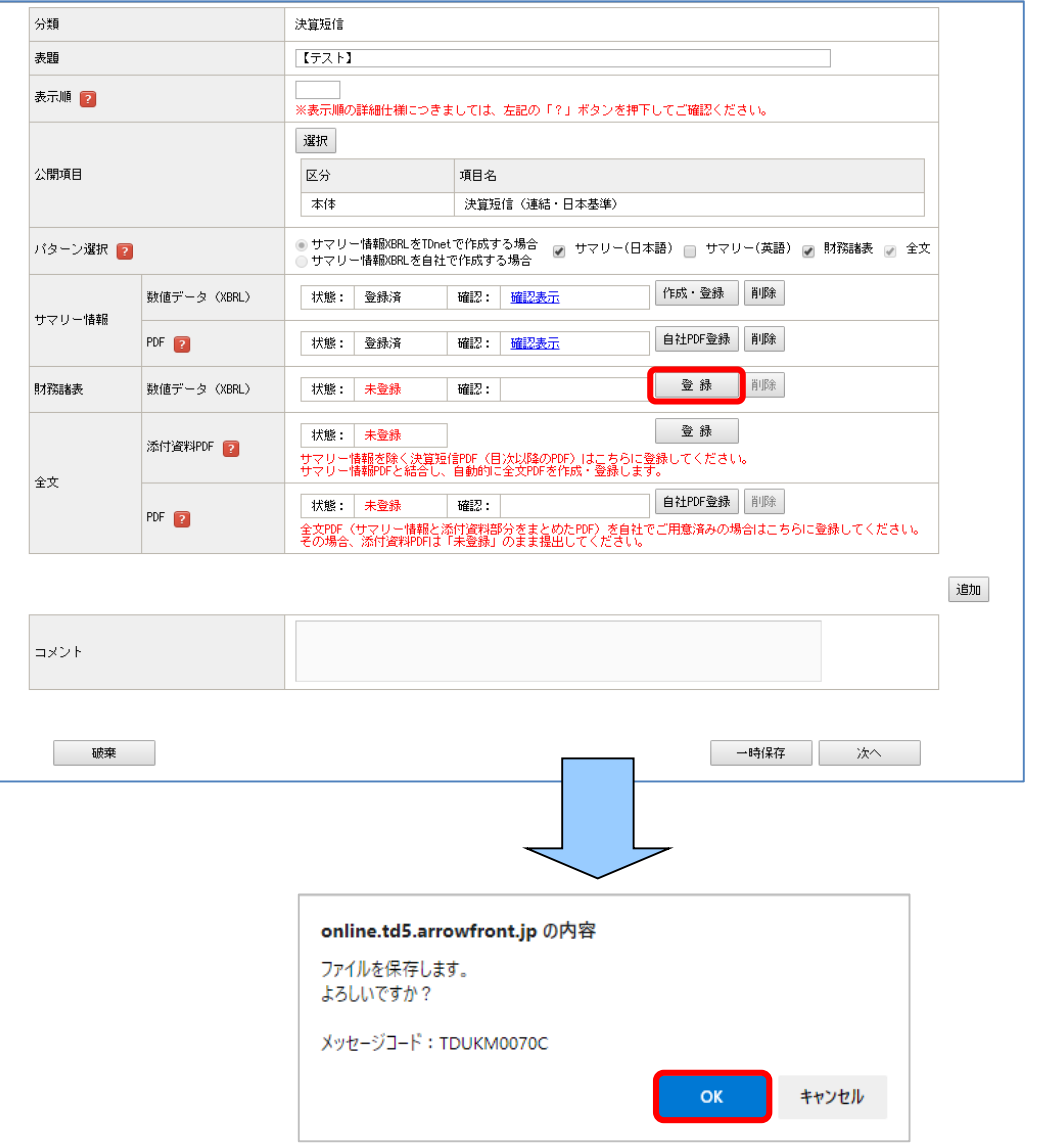

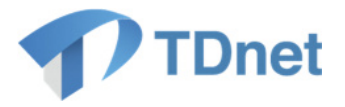

1.1-⑬「財務諸表」の「数値データ (XBRL)」の状態が「登録済」となっていることを確認してくださ い。

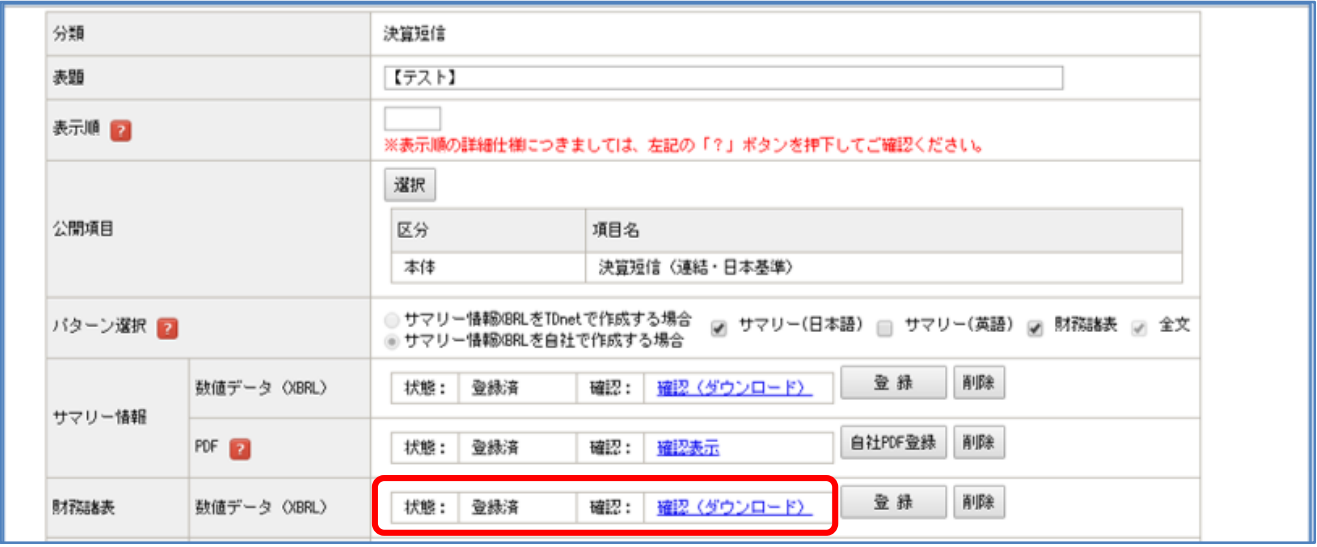

1.1-⑭「全文」の「添付資料 PDF」の「登録」ボタンを押下し、添付資料 PDF ファイルをアップロードして ください。

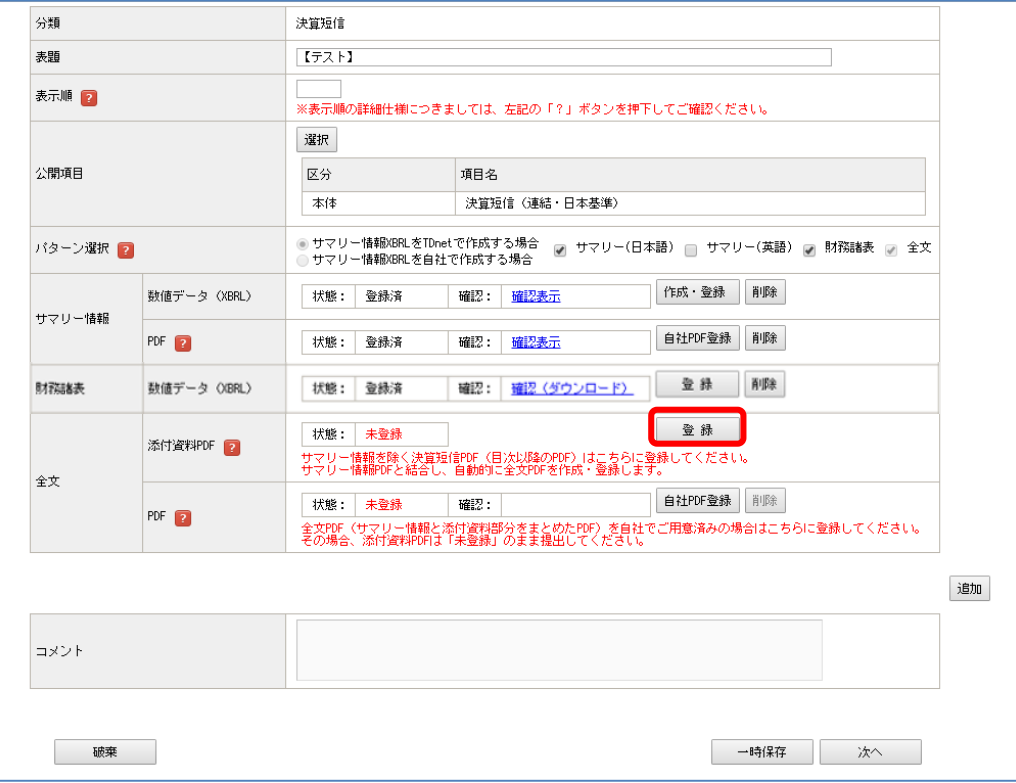

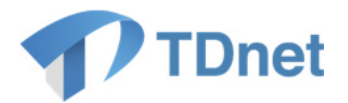

### 添付資料 PDF について

「添付資料 PDF」とは、決算短信等におけるサマリー情報のあと、目次以降のページを指しま す。添付資料 PDF を登録すると、サマリー情報 PDF と添付資料 PDF を結合して全文 PDF を 自動作成します(「全文 PDF」が自動的に「登録済」となります)。

(注)自社で作成した全文 PDF を登録する場合には、添付資料 PDF の登録は不要です(添付 資料 PDF について「未登録」のまま提出して問題ありません)。

#### 全文 PDF について

「サマリー情報 XBRL を TDnet で作成する場合」、全文 PDF は状態が「登録済」となったサ マリー情報 PDF と添付資料 PDF を結合して自動作成されます。

※全文 PDF が自動作成された後にサマリー情報 PDF 又は添付書類 PDF が更新登録された場 合、全文 PDF も自動的に再登録されます。

自動作成された全文 PDF に代えて自社で作成した全文 PDF を提出する場合は、「自社 PDF 登 録」から登録してください。

(注)「自社 PDF 登録」を行った場合、念のため、自動作成された全文 PDF に差し替わって いないか、提出前に「確認表示」より確認してください。

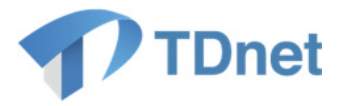

1.1-⑮確認画面で「OK」ボタンを押下しますと「全文」の「PDF」が「登録済」となります。 「全文」の「PDF」が「登録済」となっていることを確認し、「次へ」ボタンを押下してください。

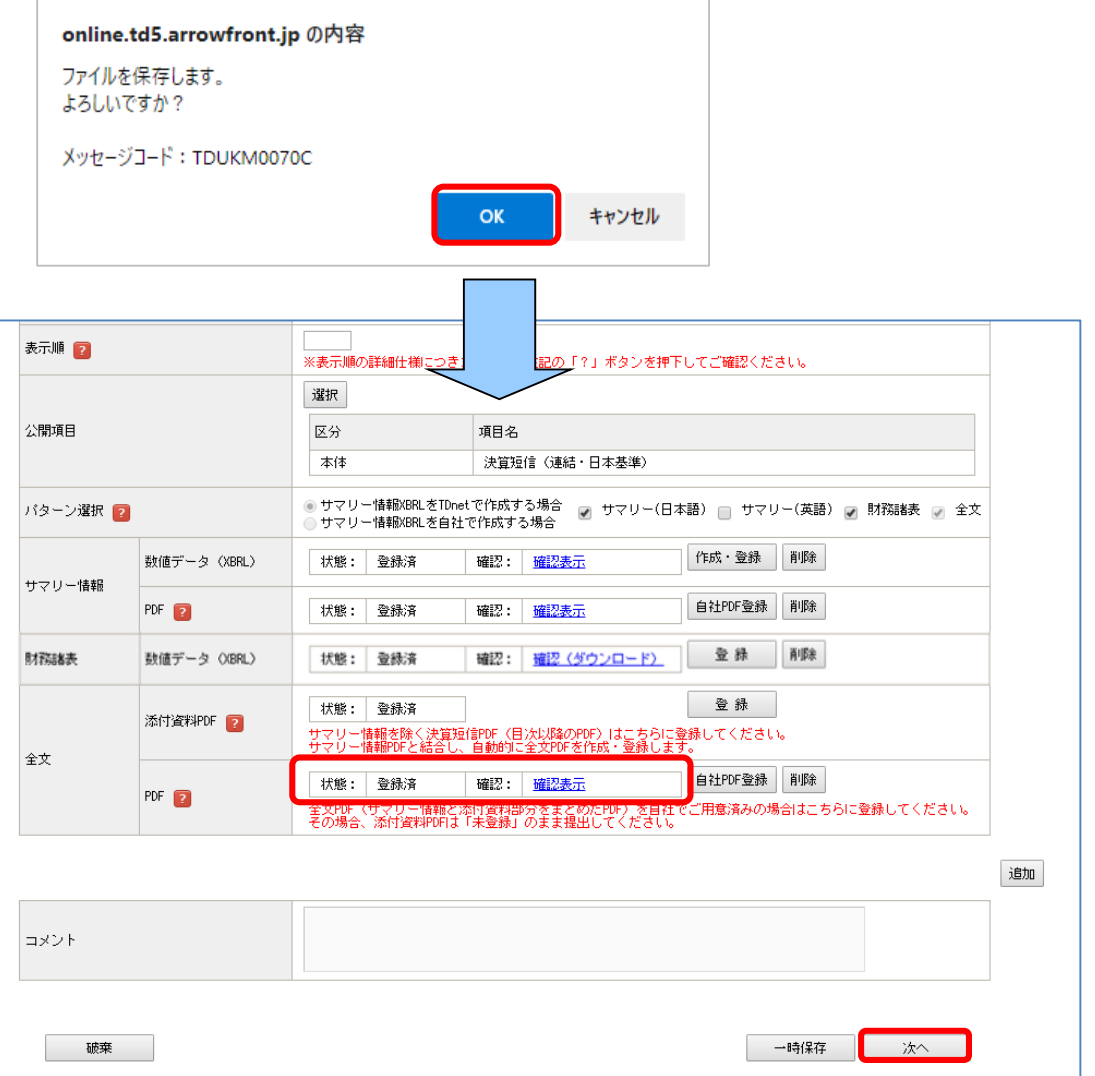

「インデックス情報を保存します」というメッセージが表示されますので、「OK」ボタンを押下してく ださい。

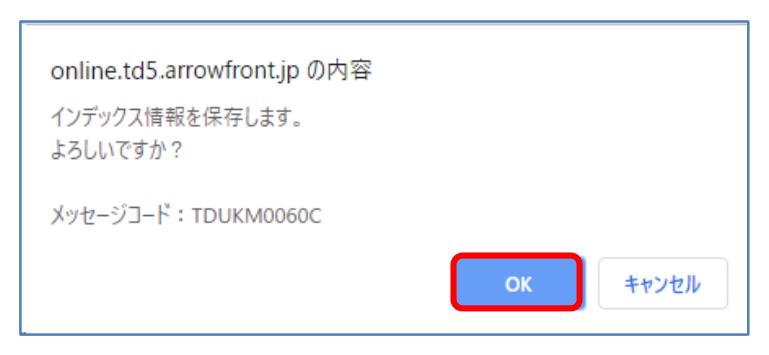

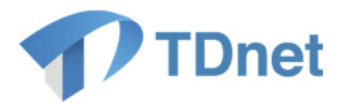

1.1-⑯確認・プレビュー画面が表示されます。「表題」、「開示指定日時」、「公開項目」等を再度確認し、「次 へ」ボタンを押下してください。

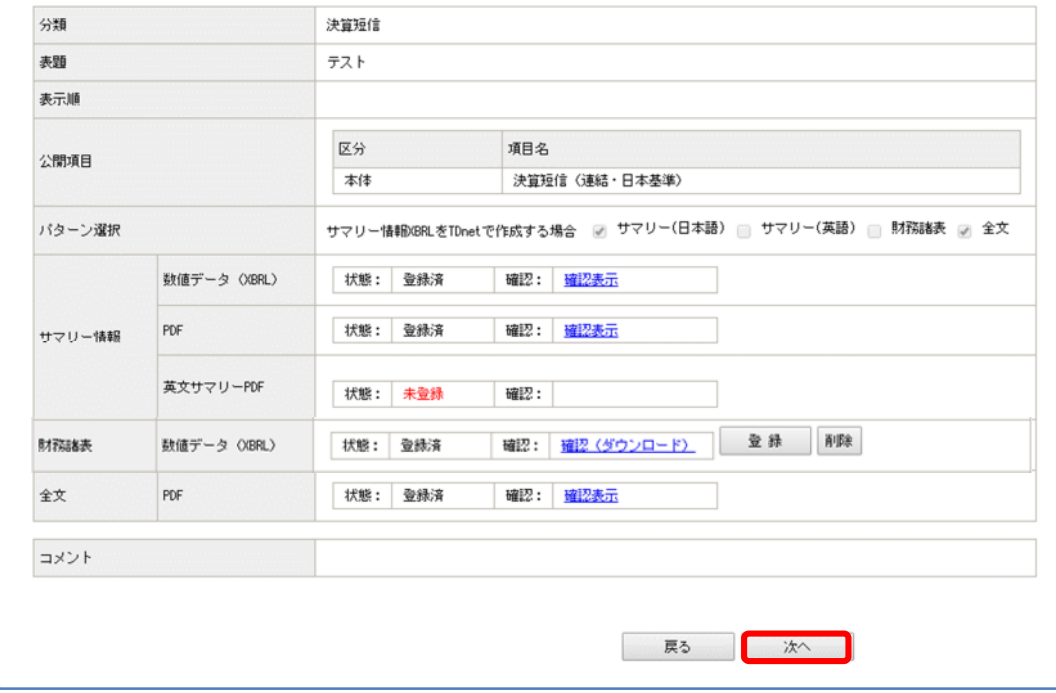

1.1-⑰サマリー情報の XBRL ファイル(数値データ)と PDF ファイルが表示されますので、内容を 確認し、「次へ」ボタンを押下してください。

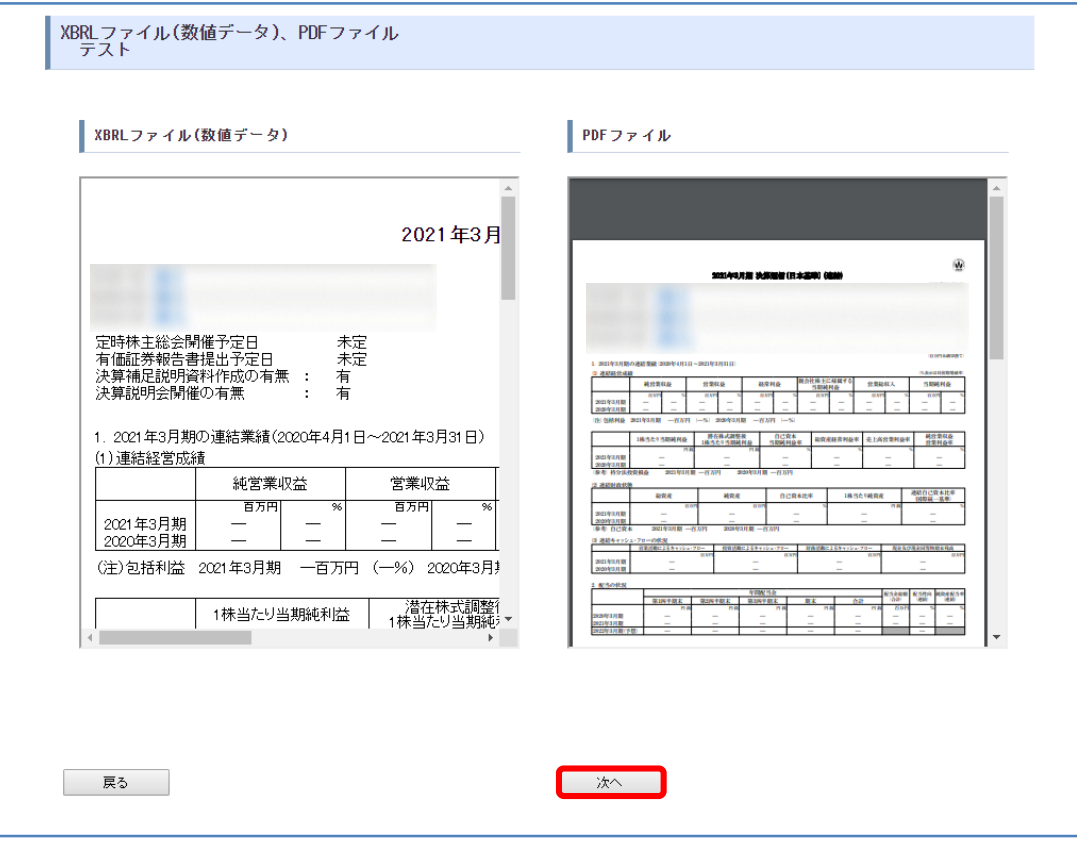

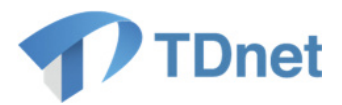

1.1-⑱全文 PDF ファイルが表示されますので、内容を確認し、「提出」ボタンを押下してください。

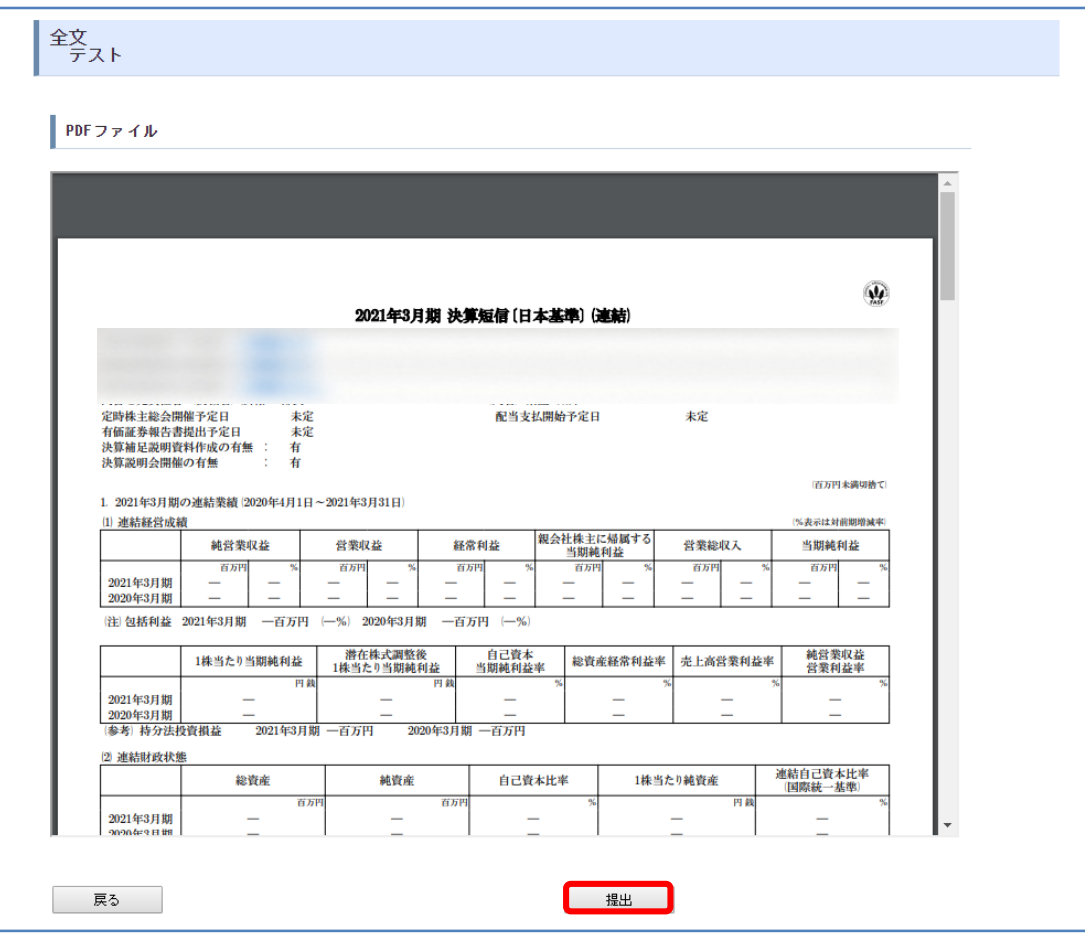

以下の確認画面が表示されますので、「OK」ボタンを押下してください。

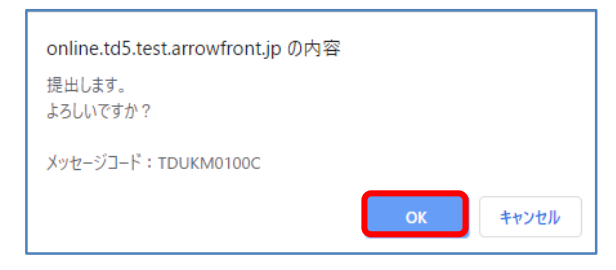

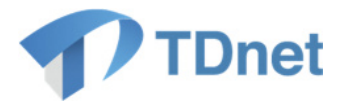

1.1-⑲「TDnet 受付票」が表示されますので、「閉じる」ボタンを押下してください。これにて提出が 完了しました。

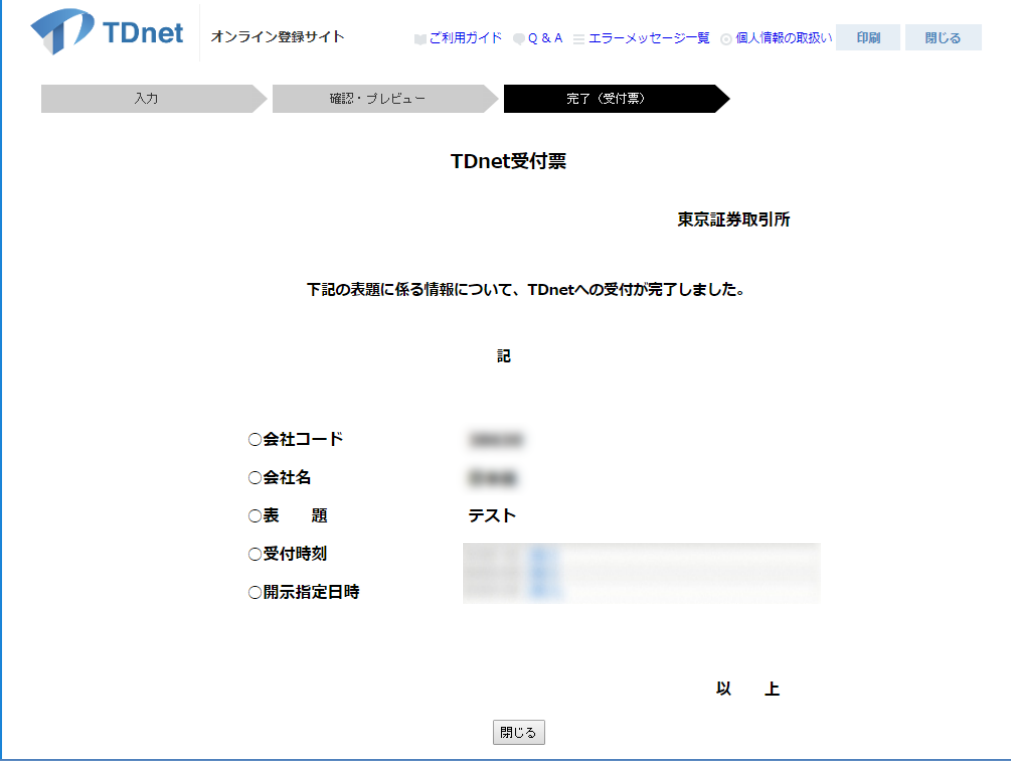

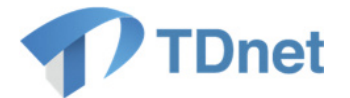

# 決算短信等を訂正して提出する手順(数値データ(**XBRL**)及び **PDF** ファイルの追 加・訂正を行う場合)

本項目では既に公表済みとなった決算短信等を訂正する場合で、数値データ (XBRL)及び PDF フ ァイル両方について追加・訂正を行う場合の手順について記載します。

1.2-①TDnet オンライン登録サイトにログインし、「開示資料等を訂正する」タブを押下します。

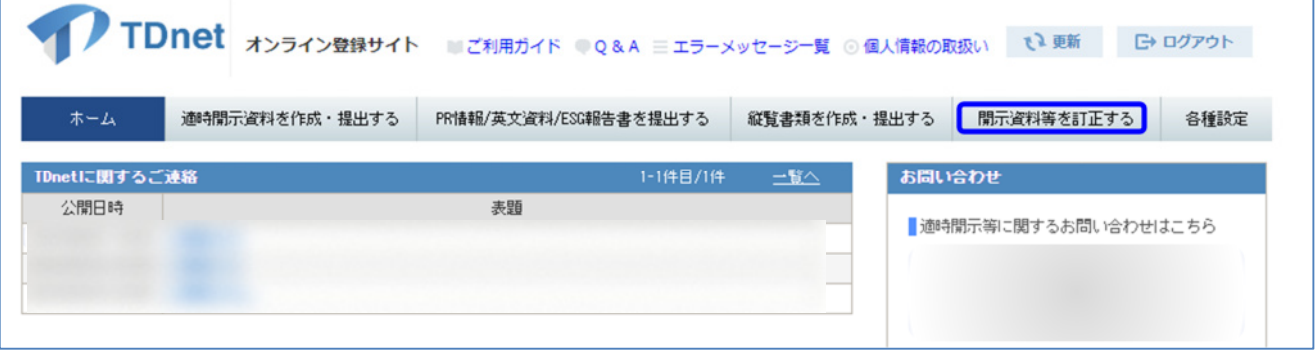

1.2-2数値データ (XBRL)及び PDF ファイルの訂正を行う場合は「数値データ(XBRL データ)の追加· 訂正はこちらから」の「こちら」を押下します。

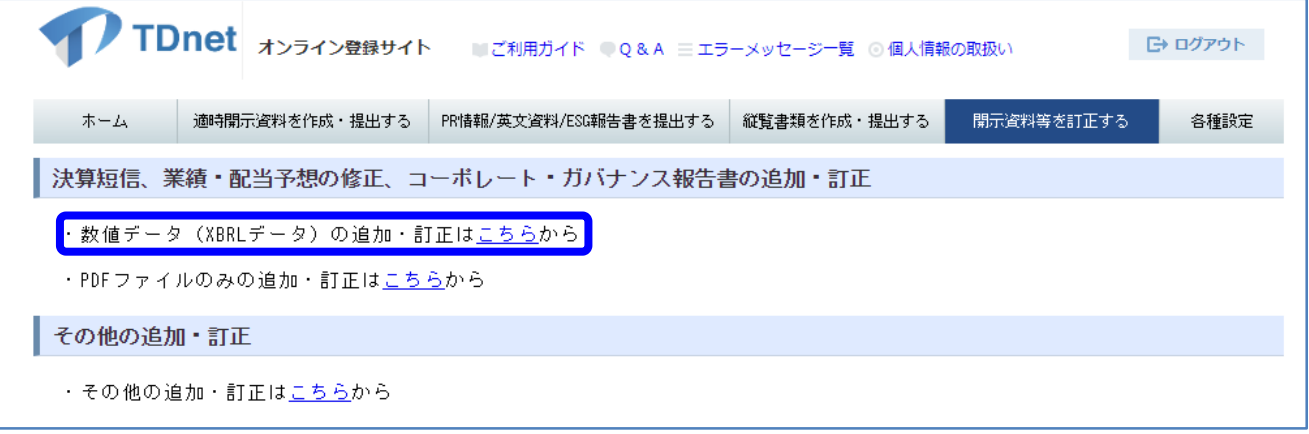

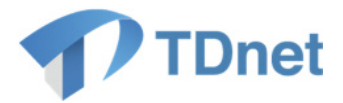

1.2-3過去に開示した開示情報 (XBRL データを含むもの)が一覧で表示されますので、訂正する決算短 信等の「表題」を押下します。

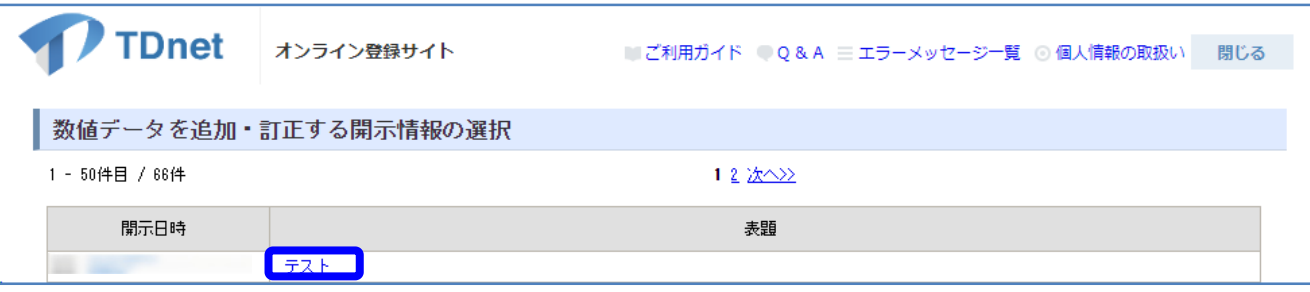

1.2-④必要事項を入力し、必要なファイルを登録した上で、「次へ」ボタンを押下します。

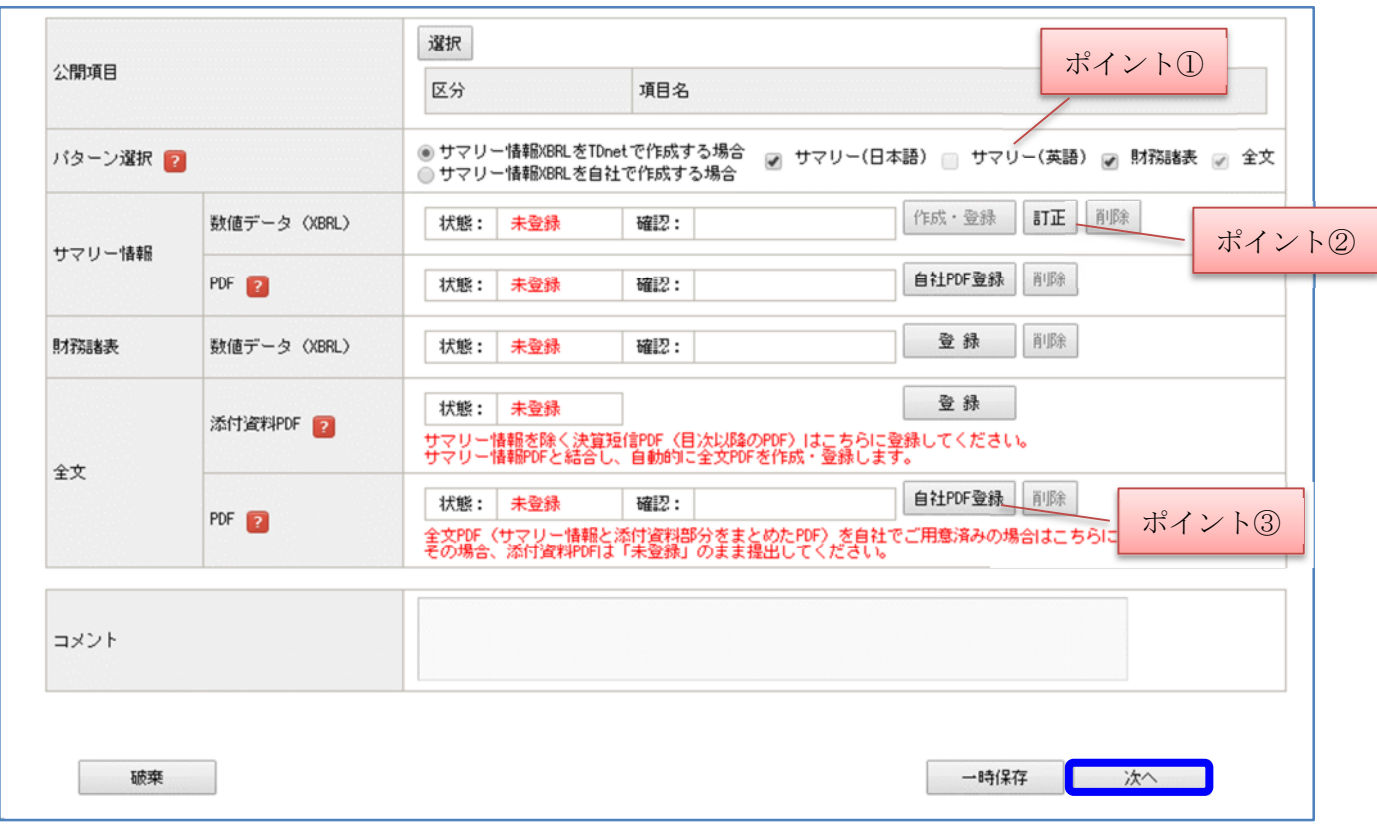

# △ ポイント

### ①英文サマリーPDF の訂正について

「開示資料等を訂正する」タブの「数値データ (XBRL データ)の追加・訂正はこちら から」から遷移しますと、「パターン選択」欄の「サマリー(英文)」にチェックを入れる ことはできません(英文サマリーPDFを併せて訂正開示することはできません)。英文 サマリーPDF の訂正も必要な場合は、別途、「開示資料等を訂正する」タブ押下後、 「その他の追加・訂正はこちらから」よりご提出ください。

### ②サマリー情報数値データ(XBRL)の訂正について

「サマリー情報 XBRL を TDnet で作成する場合」、「訂正」ボタンを押下することによ って、訂正対象の決算短信等提出時に入力した内容が保持された状態の数値データ (XBRL)作成画面が開きます。該当箇所を訂正の上、登録してください。 ※訂正の場合もサマリー情報 PDF を自動作成します。自動作成された PDF ファイル に代えて自社で作成した PDF ファイルを「自社 PDF 登録」より登録することも可能

です。

### ③全文 PDF について

全文 PDF には、訂正内容と訂正理由を記載した開示資料を「自社 PDF 登録」ボタン より登録してください。

### ④公開項目や表題の付け方について

「上場会社向けナビゲーションシステム」内の TDnet 利用マニュアル「3‐①業務マ ニュアル」に記載しておりますので適宜ご参照ください。

1.2-⑤「提出」ボタン押下後は 1.1-⑦以降の手順と同様です。

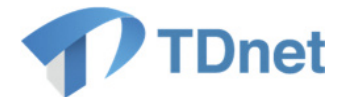

### 決算短信等を訂正して提出する手順(**PDF** ファイルのみの追加・訂正を行う場合)

本項目では既に公表済みとなった決算短信等を訂正する場合で、数値データ (XBRL)には誤りは なく、PDF ファイルもしくは HTML ファイル単体、又は両者の追加・訂正を行う場合の手順につい て記載します。

1.3-①TDnet オンライン登録サイトにログインし、「開示資料等を訂正する」タブを押下します。

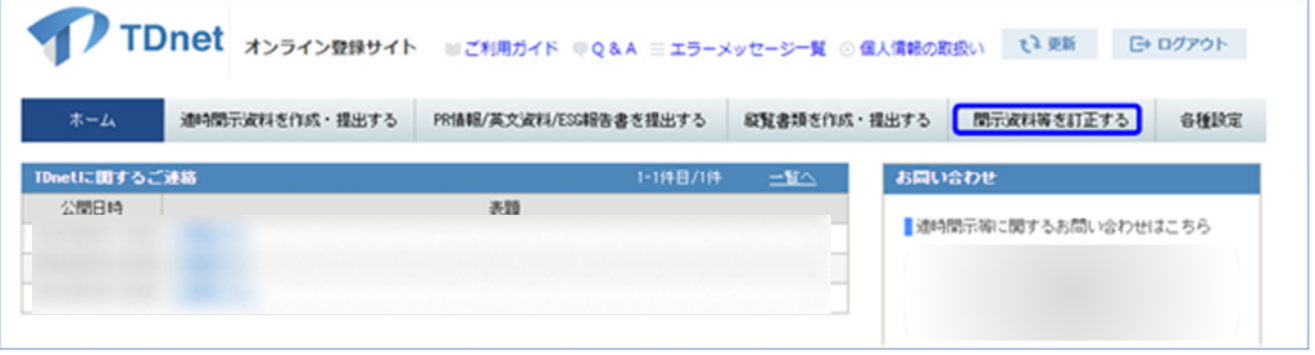

1.3-②PDF ファイルのみの訂正を行う場合は「PDF ファイルの追加・訂正はこちらから」の「こちら」を 押下します。

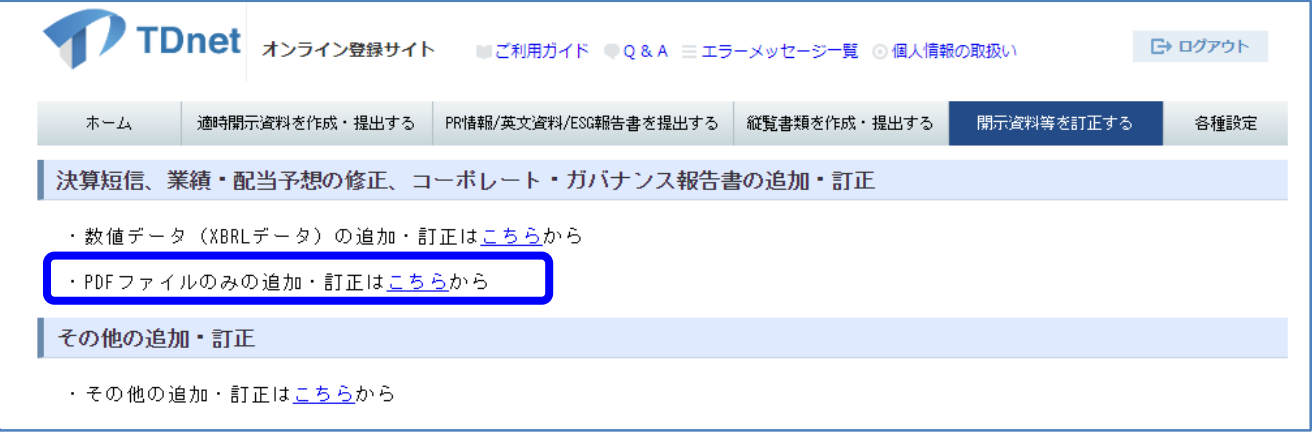

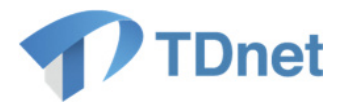

1.3-③訂正対象である決算短信等の「提出」ボタンを押下します。

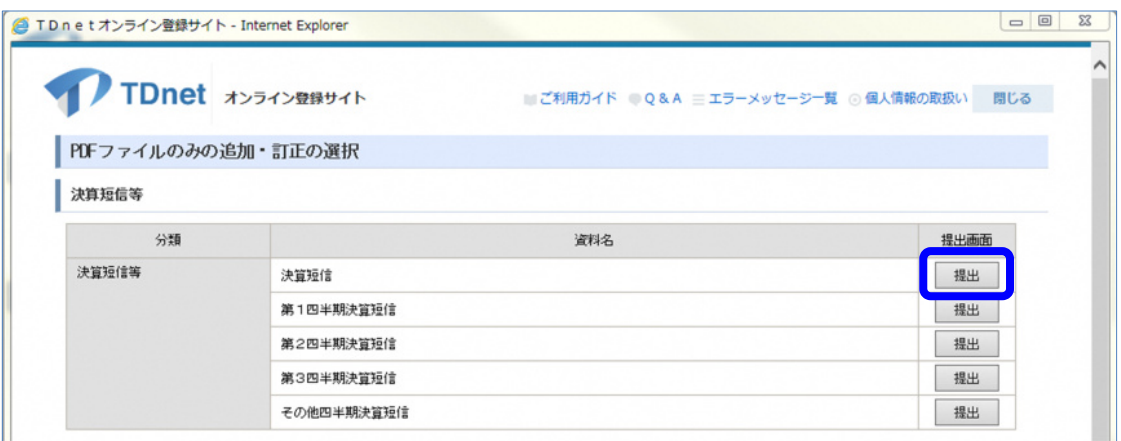

1.3-④必要事項を入力し、必要なファイルを登録した上で、「次へ」ボタンを押下します。

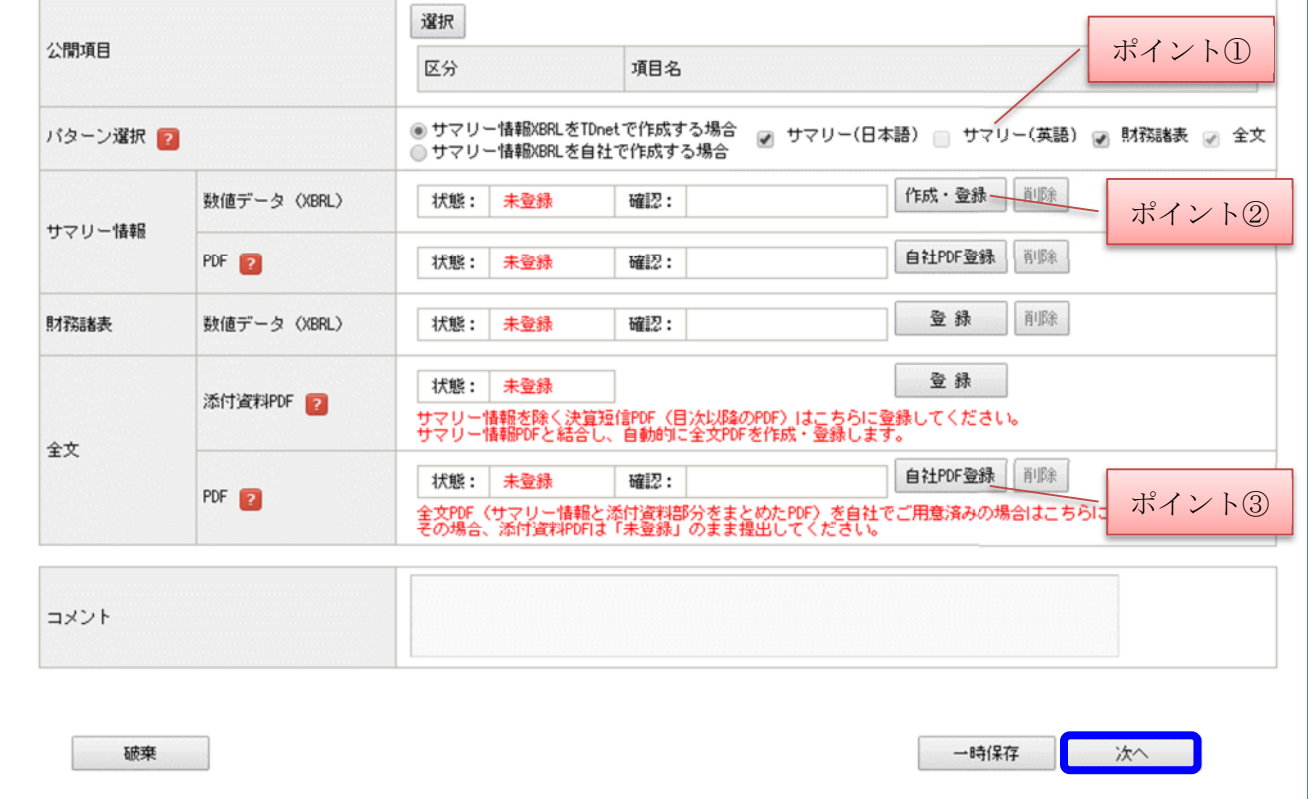

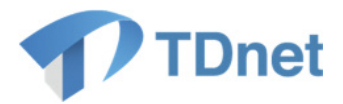

ポイント

### ①英文サマリーPDF の訂正について

「開示資料等を訂正する」タブの「PDF ファイルの追加・訂正はこちらから」から遷 移しますと、「パターン選択」欄の「サマリー(英文)」にチェックを入れることはできま せん(英文サマリーPDF を併せて訂正開示することはできません)。英文サマリーPDF の訂正も必要な場合は、別途、「開示資料等を訂正する」タブ押下後、「その他の追加・ 訂正はこちらから」よりご提出ください。

### ②サマリー情報数値データ(XBRL)の訂正について

「PDF ファイルの追加・訂正はこちらから」より遷移した場合は、PDF ファイル、もしくは定性情報 HTML データのみの訂正登録を想定しており、数値デー タ (XBRL) が訂正登録されることは想定しておりません。数値データ (XBRL) の訂 正が必要な場合には、「数値データ(XBRL データ)の追加・訂正はこちらから」より 操作し直してください。

### ③定性情報 HTML の訂正について

定性情報 HTML のみの訂正を行う場合には、HTML ファイル単体での提出はできま せんので、財務諸表も含まれた zip ファイルごとご提出ください。なお、サマリー情報 XBRL データのご登録は不要で、ご提出が必要な資料は全文 PDF と財務諸表です。ま た、「数値データ (XBRL) の追加・訂正はこちらから」ではなく、「PDF ファイルの追 加・訂正はこちらから」より遷移し訂正対象の資料を選択ください。

### ④全文 PDF について

全文 PDF には、訂正内容と訂正理由を記載した開示資料を「自社 PDF 登録」ボタン より登録してください。

### ⑤公開項目や表題の付け方について

「上場会社向けナビゲーションシステム」内の TDnet 利用マニュアル「3‐①業務マ ニュアル」に記載しておりますので適宜ご参照ください。

1.3-⑤「提出」ボタン押下後は 1.1-⑦以降の手順と同様です。

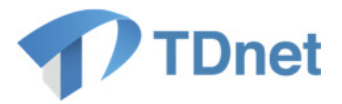

# **Q**&**A**

Q&A は「上場会社向けナビゲーションシステム」より参照してください。

■ 上場会社向けナビゲーションシステム 「TDnet 関連」 URL: https://faq.jpx.co.jp/disclo/tse/web/category2452.html

### **3.** お問合せ

■「TDnetオンライン登録サイト」における操作に関するお問合せ TDnetオンラインサポートデスク 電話番号:0570-050-999(9:00~17:30(土日祝祭日を除く)) ※お間違えのないように、ご注意願います。 ※ご利用の際は、番号をご確認の上、おかけください。

電子メール: jojo-tdnet@jpx.co.jp

※電子メールでお問合せの場合は、以下について必ずご記載ください。

- ①会社名
- ②ご連絡先氏名
- ③電話番号
- ④ご利用端末のOS(例:Windows10)
- ⑤ご利用端末のブラウザ(例: Google Chrome)
- ⑥ご利用端末のブラウザバージョン(例: 91.0.4472.114 (Official Build)(64 ビット))